# ПАМЯТКА КАССИРУ

 $\left( 2\right)$ 

 $\left( 2\right)$ 

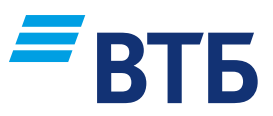

По проведению операций на POS-терминалах Verifone и PAX (меню «Введите карту»)

#### ОПЛАТА

### $\left( 1\right)$

Убедитесь, что на экране отображается надпись «ВВЕДИТЕ КАРТУ» или логотип Банка

Вставьте карту в ЧИП-считыватель под клавиатурой терминала или используйте считыватель магнитной полосы справа от клавиатуры терминала. Для бесконтактной оплаты NFC (Apple Pay, Samsung Pay, **Google Pay) необходимо нажать** зеленую кнопку и выбрать пункт «БЕСКОНТАКТ. ВВОД»

### $\left(3\right)$

Выберите пункт «ОПЛАТА» и нажмите зеленую кнопку .

ВАЖНО: на терминалах, настроенных на работу с несколькими юридическими лицами, выберите юридическое лицо, в пользу которого проводится операция, и нажмите зеленую кнопку

## $\left( 4\right)$

Введите сумму: сначала целую часть рубли, если в сумме есть копейки, то нажмите кнопку \* или ALPHA и введите сумму копеек.

Для исправления ошибочно введенной суммы нажмите желтую кнопку Подтвердите сумму, нажатием

зеленой кнопки

Для бесконтактной оплаты — поднести устройство (смартфон, часы, карту) к экрану терминала при отображении соответствующего приглашения При запросе терминалом его ввести, отказ от ввода ПИН-кода может привести к отклонению операции

 $\begin{array}{c}\n\boxed{5} \\
\end{array}$   $\begin{array}{c}\n\boxed{6} \\
\end{array}$   $\begin{array}{c}\n\boxed{7}\n\end{array}$ 

ПИН-кода, необходимо Дождитесь распечатки чека с информацией о результате проведения операции

#### ОТМЕНА

### $\overline{1}$

Убедитесь, что на экране отображается надпись «ВВЕДИТЕ КАРТУ» или логотип Банка

Вставьте карту или выберите бесконтактный ввод Выберите пункт «ОТМЕНА» и нажмите зеленую кнопку ВАЖНО: на терминалах, настроенных на работу с несколькими юридическими лицами, выберите юридическое лицо, в пользу которого проводится операция, и нажмите зеленую кнопку

 $\left( \begin{array}{c} 4 \end{array} \right)$  (5) (6)

Введите номер чека отменяемой операции и нажмите зеленую кнопку Подтвердите сумму отмены, нажатием зеленой кнопки

Дождитесь распечатки чека с информацией о результате проведения операции

#### ВОЗВРАТ

Операция «ВОЗВРАТ» используется только в том случае, если после операции «ОПЛАТА» уже проводилась операция «ЗАКРЫТИЕ ДНЯ»

Проведение операции «ВОЗВРАТ» осуществляется аналогично операции «ОТМЕНА», в п. 4 вместо номера чека необходимо ввести **ID транзакции** из чека первоначальной операции «ОПЛАТА»

### ЗАКРЫТИЕ ДНЯ

В конце каждого дня, если в течение него проводились успешные операции, необходимо выполнять операцию «ЗАКРЫТИЕ ДНЯ».

 $\left( 3\right)$ 

 $\overline{1}$ 

Убедитесь, что на экране отображается надпись «ВВЕДИТЕ КАРТУ» или логотип Банка

2) (3) (4) (5) (6

Нажмите зеленую кнопку для входа в «МЕНЮ»

Выберите пункт «СЛУЖЕБ. ОПЕРАЦИИ» и нажмите зеленую кнопку

Выберите пункт «ЗАКРЫТИЕ ДНЯ» и нажмите зеленую кнопку

Дождитесь распечатки отчета. Надпись на экране «СМЕНА ЗАКРЫТА!»

После выполнения операции терминал проверит наличие обновлений и самостоятельно вернется в режим «ВВЕДИТЕ КАРТУ»